### **UNITED STATES DEPARTMENT OF AGRICULTURE**

Farm Service Agency Washington, DC 20250

**Automated Price Support Procedures and Common Functions for Grains, Oilseeds, and Rice 12-PS (Revision 2) Amendment 9** 

**Approved by:** Acting Deputy Administrator, Farm Programs

Bradley Karmen

#### **Amendment Transmittal**

#### **A Reasons for Amendment**

Subparagraph 1001 A has been amended to provide a screen print of the available options for loan forfeitures.

Subparagraph 1489 B has been amended to provide a current screen print of Menu PQA020.

Subparagraph 1489 C has been amended to provide a current screen print of Menu PQA1104.

Subparagraph 1489 F has been amended to provide the eLDP cotton query options on new Menu PQA0111.

Subparagraph 1489 K has been added to provide instructions for printing commodity loan/LDP eligibility flag queries.

Subparagraph 1489 L has been added to provide instructions for printing multi-county producer PLM queries.

Subparagraph 1489 M has been added to provide policy that wool and mohair loan/LDP reports shall be printed.

Paragraph 1489.6 has been added to provide instructions for printing CCC-633 EZ reminder letters.

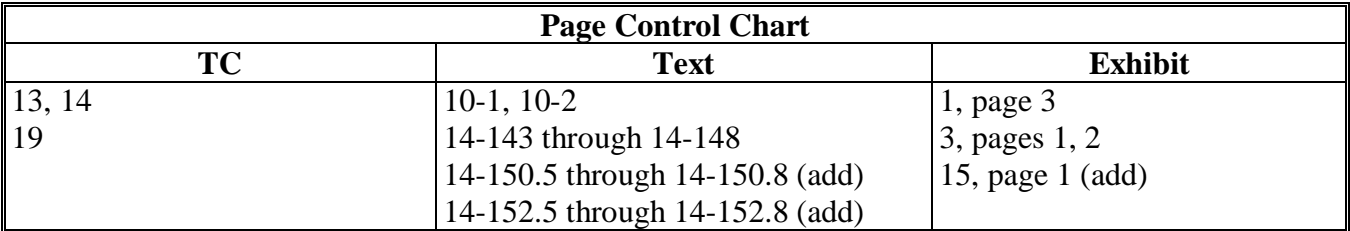

 $\mathcal{A}^{\mathcal{A}}$  and  $\mathcal{A}^{\mathcal{A}}$ 

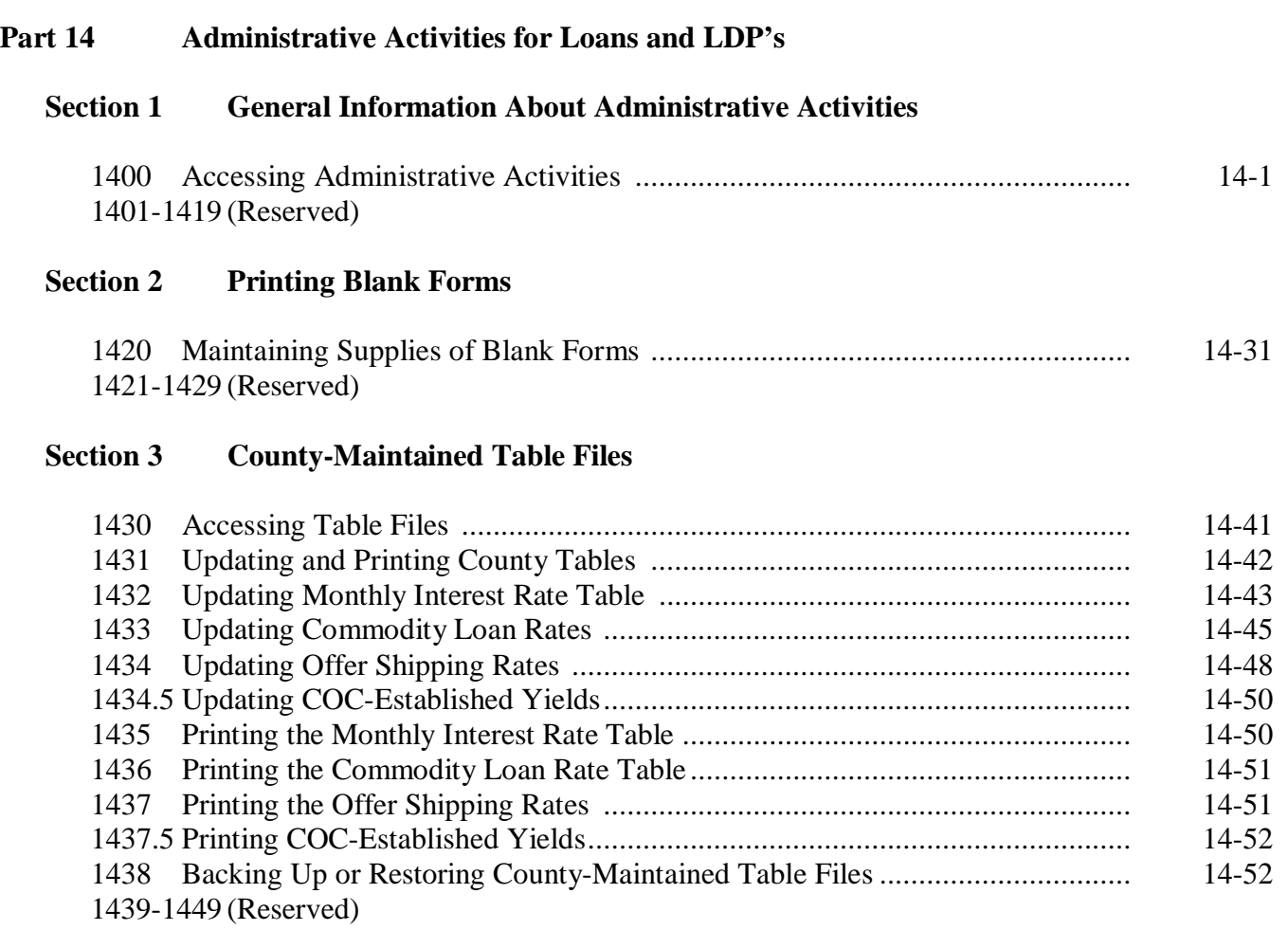

## **Section 4 KCMO-Maintained Table Files**

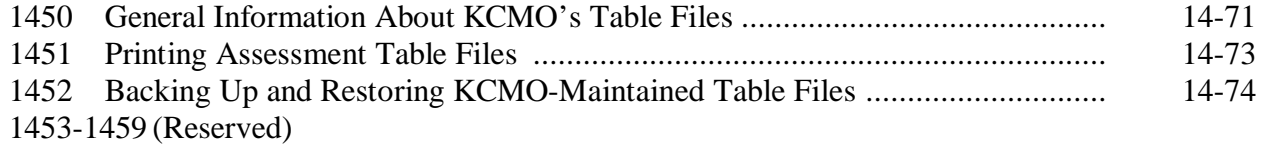

## **Page No.**

## **Part 14 Administrative Activities for Loans and LDP's (Continued)**

## **Section 5 Administrative Reports**

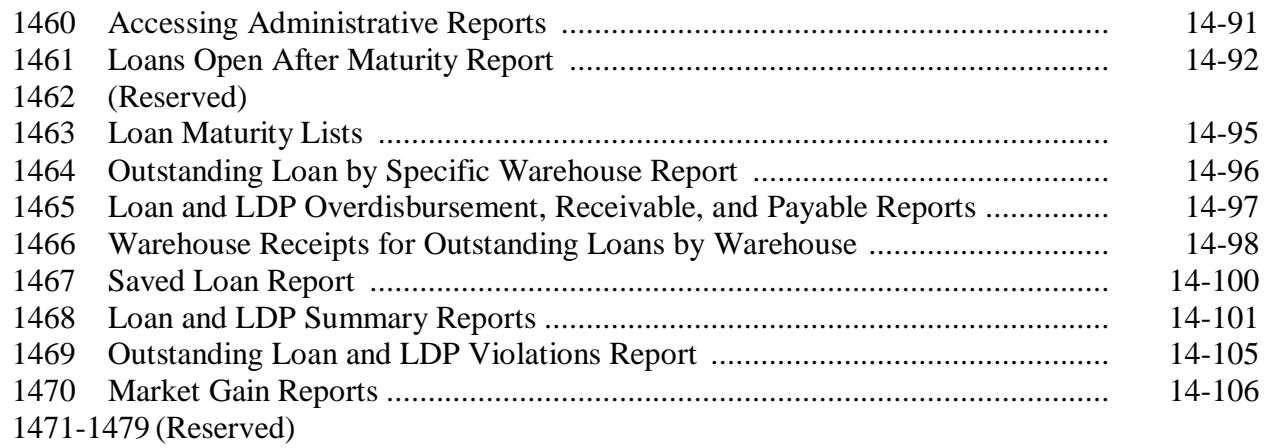

## **Section 6 Price Support Queries**

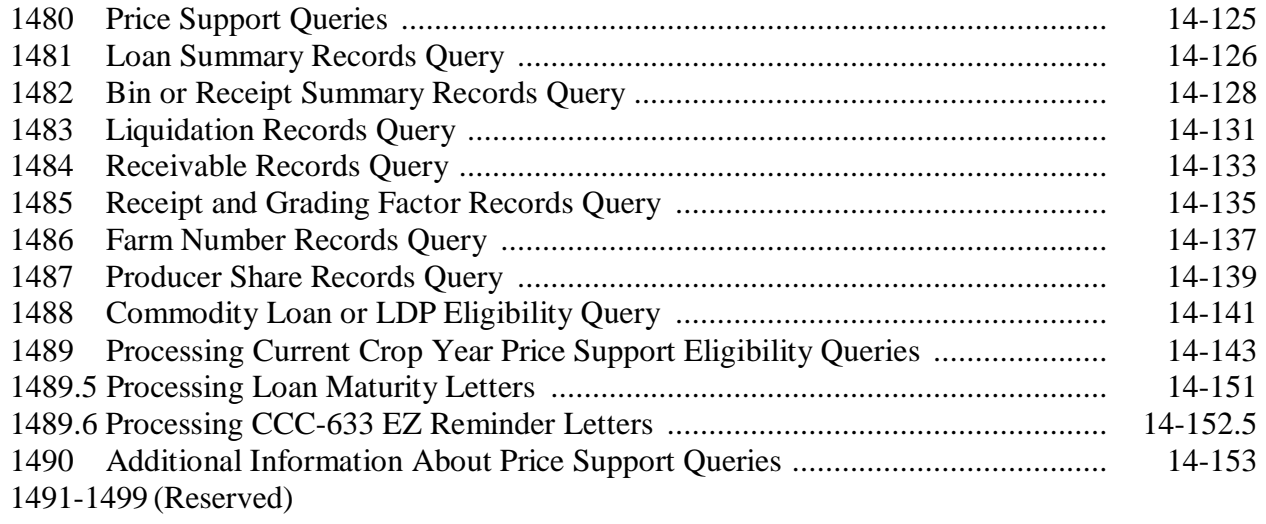

## **Exhibits**

- 1 Reports, Forms, Abbreviations, and Redelegations of Authority<br>2 Definitions of Terms Used in This Handbook
- 2 Definitions of Terms Used in This Handbook
- 3 Menu and Screen Index
- 4-10 (Reserved)
- 11 Example of First List
- 12 Example of Blank Performance Report for a First List
- 13 (Reserved)
- 14 Example of Report PVB160-R001 When There Are No Selections
- 15 CCC-633 EZ Reminder Letter
- 16 Example of Expanded Sample List
- 17 Example of Blank Performance Report for an Expanded Sample
- 18 Example of Screen PVB30000 for Entering First List Results
- 19 Example of Completed First List Performance Report
- 20 Example of Screen PVB35000 for Entering Expanded Sample Results
- 21 Example of Completed Expanded Sample Performance Report
- 22 Example of Cumulative Performance Report
- 23-34 (Reserved)
- 35 Out-of-Balance Conditions, Reports, and Checklist

 $\ddot{\phantom{0}}$ 

#### **Part 10 Forfeitures**

### **Section 1 Forfeiture Information**

#### **1000 General Information**

#### **A Computer Not Working**

Forfeitures cannot be completed manually when the computer is not working and recorded later into the computer. Wait until the computer is operational to process forfeitures.

#### **B Information for IRS**

Information processed through forfeitures will be collected for the IRS file to be reported at the end of the year.

#### **C When to Process**

Wait 10 calendar days to process the forfeiture of a loan after the maturity date.

#### **D Before Processing**

Before starting the forfeiture process:

- have the loan folder and warehouse receipts at the terminal
- complete all pending actions on the loan being forfeited.

#### **E Accessing the Loan**

ENTER "6" on Menu PCA005 to access the loan. Complete the producer and loan identification process according to paragraph 16.

**--\*** 

#### **1001 Selecting Forfeiture Options**

#### **A Options**

After the correct loan has been identified, Screen PFA10000 will be displayed. This screen  **\*--**provides the following forfeiture options.

 **197-WRIGHT COUNTY PFA10000 PRICE SUPPORT – LOAN FORFEITURE Version: AD32 02-28-06 9:08 Term H5 --------------------------------------------------------------------------------------- DOUGLAS ELLINGSON CY 04 LOAN# 123 COMM SOYA 1. Full forfeiture at maturity. \* 2. Partial forfeiture at maturity. 3. Full forfeiture called before maturity. \* 4. Partial forfeiture called before maturity. 5. Forfeiture at maturity – immediate purchase by warehouse. Enter the number of your selection and Press the "Enter" key. Cmd3=Previous Menu** 

#### **B Only 1 Receipt**

If the loan to be forfeited has only 1 receipt, options to process partial forfeitures will be disabled.

#### **C Importance of Selection**

Selecting the correct option is very important. The option entered will determine the method by which the computer will process the forfeiture.

#### **D Selection**

Enter the option number for the type of forfeiture to be processed on Screen PFA10000 and PRESS "Enter". Screen PFA11000 will be displayed.

# **\*--1489 Processing Current Crop Year Price Support Eligibility Queries**

# **A Accessing Queries**

Access queries according to this table.

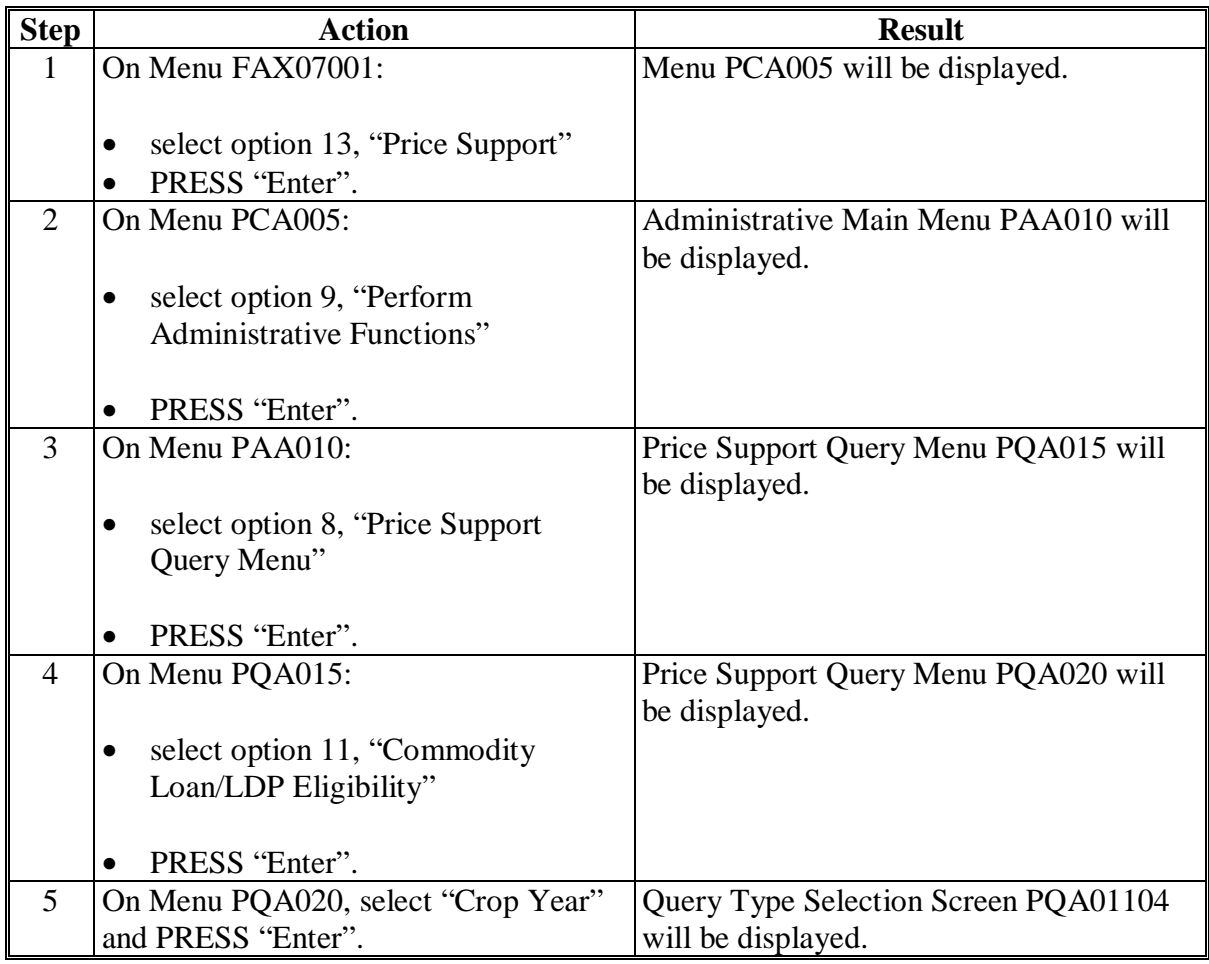

**--\***

#### **B Menu PQA020**

This is an example of Menu PQA020.

```
*--
```

```
COMMAND PQA020 H5 
PRICE SUPPORT - CROP YEAR SELECTION MENU 
------------------------------------------------------------------------------ 
   1. 2005 
   2. 2006 
   21. Return to Application Selection Screen 
   22. Return to Office Selection Menu 
   23. Return to Primary Selection Menu 
   24. Sign Off 
Enter the Number of your selection and press the "Enter" key. 
Cmd3=Previous Menu
```
#### **C Query Options Screen PQA01104**

This is an example of Screen PQA01104.

```
PRICE SUPPORT 073-WRIGHT COUNTY 1988 PRICE SUPPORT
QUERY TYPE SELECTION SCREEN VERSION: AD33 03-22-06 10:48 TERM H5 
------------------------------------------------------------------------------ 
      1. Running Account - Eligibility Queries 
      2. eLDP Cotton LDP Queries 
       3. Cotton Loans/LDP Queries 
       4. Basic Eligibility Queries 
       5. Commodity Loan/LDP Eligibility Flag Queries 
       6. Wool and Mohair Loan/LDP Queries 
Enter the Number of your selection and press the "Enter" key.
Cmd3=Previous Menu Cmd7=End of Job
```
## **C Query Options Screen PQA01104 (Continued)**

County Offices shall follow this table to run query-selected reports.

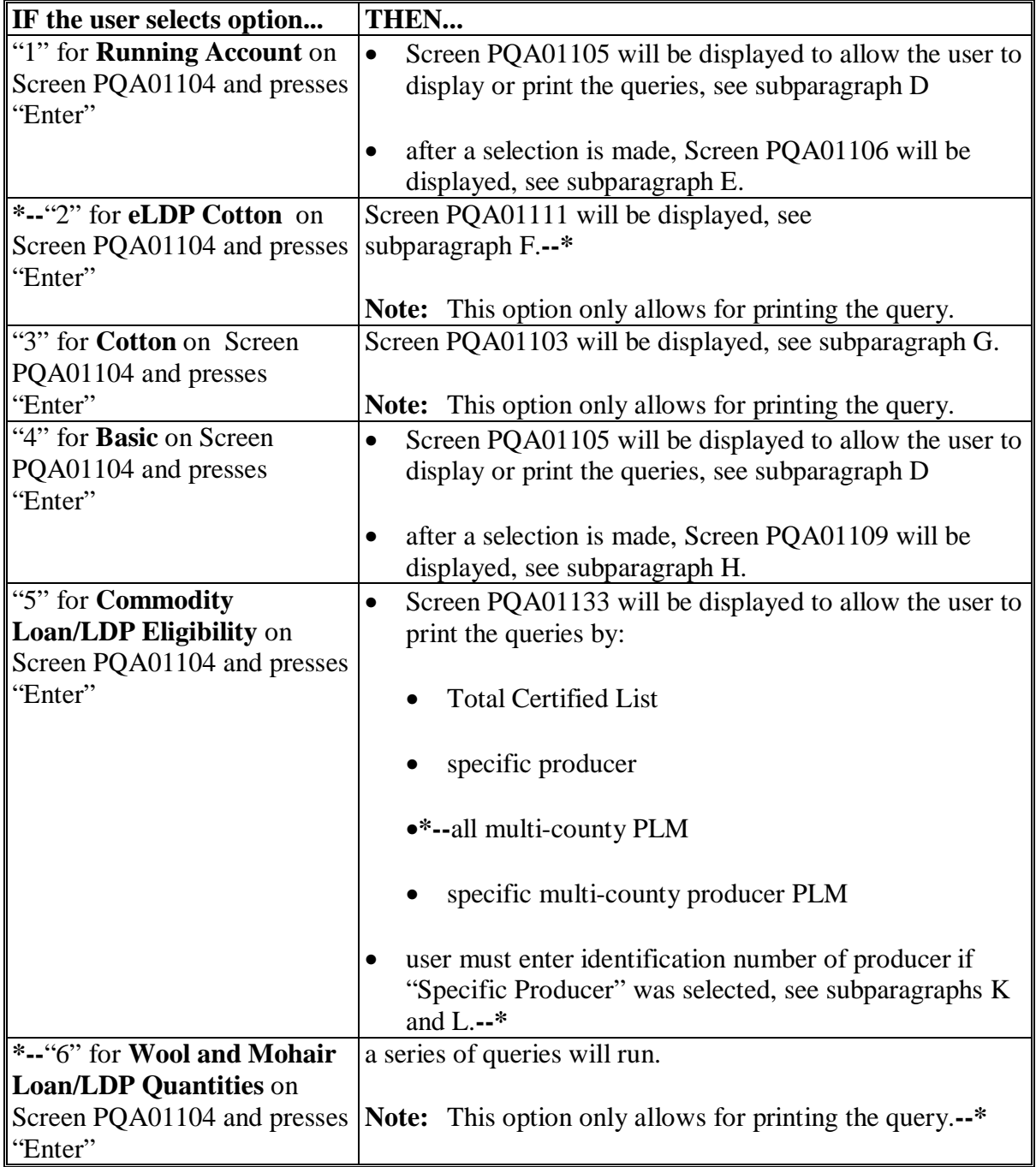

#### **D Print or View Screen PQA01105**

This is an example of Screen PQA01105 that allows the user to select to print or display applicable query.

```
PRICE SUPPORT 073-ORLEANS POACH ASSESSED ASSESSED POACH 105
OUTPUT DEVICE SELECTION SCREEN VERSION: AA02 05-13-02 10:48 TERM #1 
------------------------------------------------------------------------------ 
   1. Print Query 
   2. Display Query 
Enter the number of your selection and press the "Enter" key. 
Cmd3=Previous Menu Cmd7=End Of Job
```
#### **E Running Account Screen PQA01106**

This is an example of Screen PQA01106 for crop year 2002 Running Account queries.

```
PRICE SUPPORT 073-ORLEANS 1999 PRICE SUPPORT PQA01106
RUN REPORT SCREEN VERSION: AA02 05-13-02 10:48 TERM #1 
------------------------------------------------------------------------------ 
     1. Running Account - Reasonable Eligibility by Crop 
     2. Running Account - Reasonable Eligibility by Producer ID 
Enter the Number of your selection and press the "Enter" key. 
Cmd3=Previous Menu Cmd1 - Resume job
```
Based on the user selection on Screen PQA01105, the applicable query will be printed or displayed.**--\***

**--\*** 

#### **1489 Processing Current Crop Year Price Support Eligibility Queries (Continued)**

#### **F eLDP Cotton Screen PQA01111**

 **\*--**This is an example of Screen PQA01111.

```
PRICE SUPPORT 197-WRIGHT COUNTY 197-WRIGHT COUNTY POACILLE
ELDP COTTON LDP MENU VERSION: AD33 03-22-06 08:09 TERM H5 
   ---------------------------------------------------------------------------------------- 
       1. eLDP Cotton LDP's by Producer – All Bales 
        2. eLDP Cotton LDP's by Producer – Specific Bales 
        3. eLDP Cotton LDP's by Producer – Range of Bales 
Enter the Number of your selection and press the "Enter" key.
Cmd3=Previous Menu Cmd7=End of Job
```
According to user selection on this screen, the applicable query report will print only.

#### **G Cotton Screen PQA01103**

This is an example of **existing** Screen PQA01103.

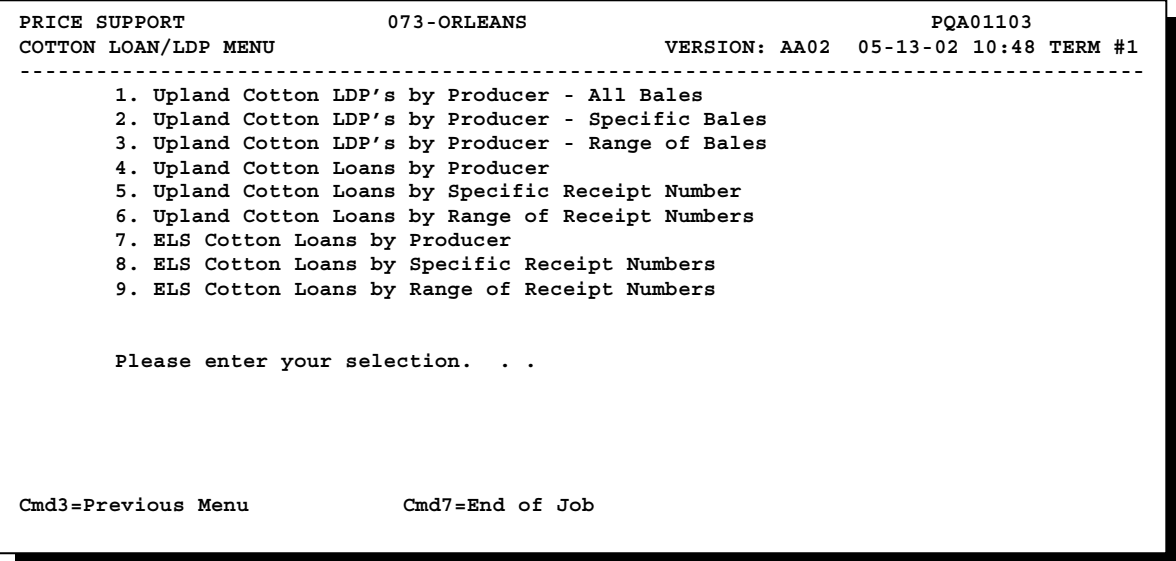

According to user selection on this screen, the applicable query report will print only.

#### **\*--H Basic Query Screen PQA01109**

If option 4, "Basic Eligibility Queries", is selected on Screen PQA01104 according to subparagraphs C and D, Screen PQA01109 will be displayed.

This is an example of **existing** Screen PQA01109.

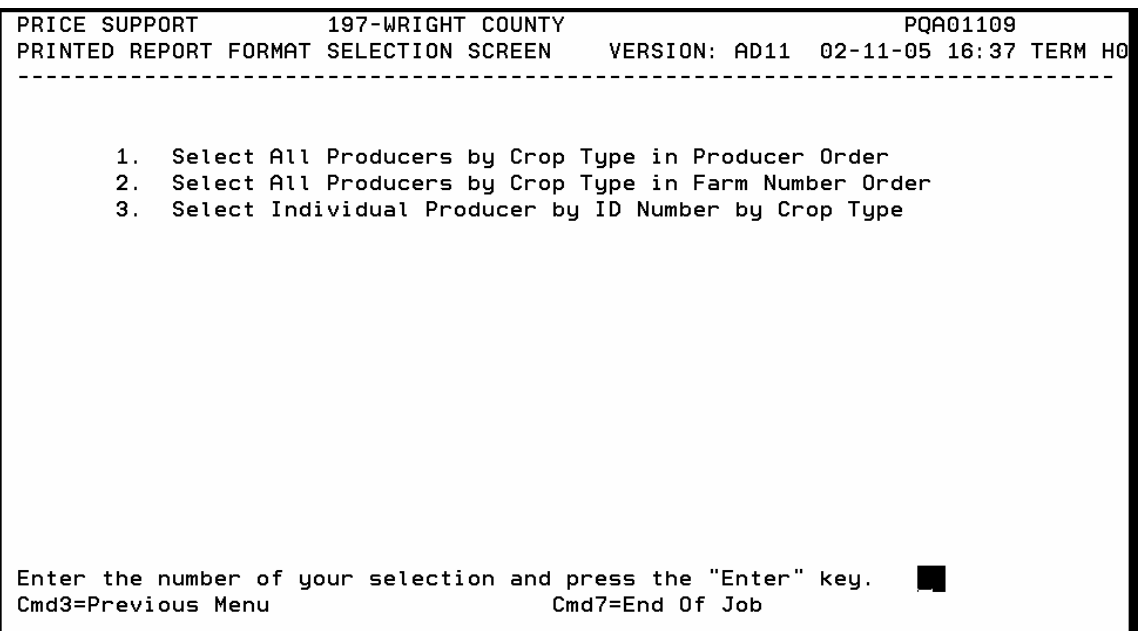

The user selects option:

- 1 to print or view, based on the selection made on Screen PQA01105 (subparagraph D), the applicable **Basic** query by crop, in producer order
- 2 to print or view, based on the selection made on Screen PQA01105 (subparagraph D), the applicable **Basic** query in FSN order
- 3 to print or view, based on the selection made on Screen PQA01105 (subparagraph D), the applicable **Basic** query by the individual producer's ID Number.
- **Note:** Select query by entering producer's ID number according to subparagraph J. The results for the producer and crop will then be displayed.**--\***

**\* \* \*** 

#### **\*--K Commodity Loan/LDP Eligibility Flag Queries**

Commodity loan/LDP eligibility flag queries were developed to assist County Offices in making producer eligibility determinations. The queries identify a flag setting by producer for either of the following:

- all producers in the county (Total Certified List)
- specific producer inquiry.

The query prints the customer's control county current flag settings for all of the following:

- certified cropland indicator by farm
- controlled substance
- AD-1026
- $\bullet$  6-CP
- actively engaged
- person determination
- adjusted gross income
- **Note:** This query provides the user with the customer's subsidiary and compliance certified flag settings and does **not** prevent a customer that may be ineligible from obtaining marketing assistance loans or LDP's. **County Offices shall use the query as a reference only.** Further determinations as to a customer's eligibility may be necessary.

Access queries according to this table.

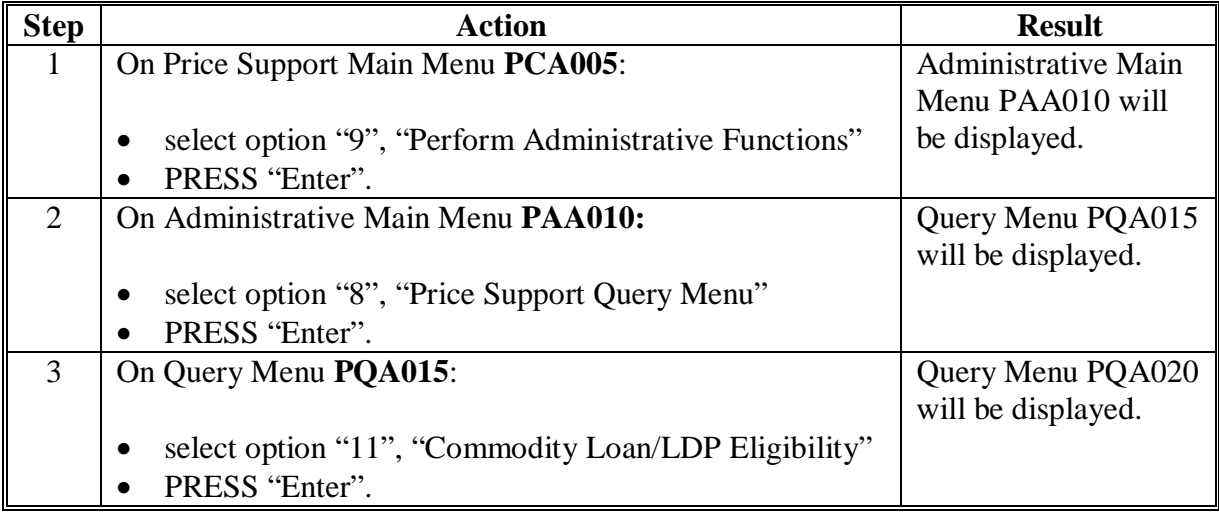

**--\*** 

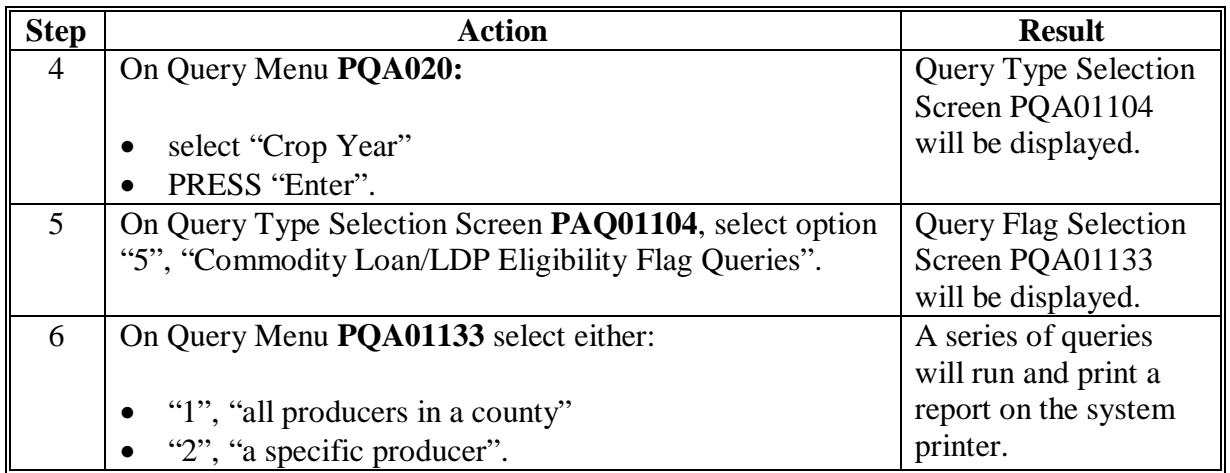

### **\*--K Commodity Loan/LDP Eligibility Flag Queries (Continued)**

### **L Multi-County Producer PLM Queries**

County Offices may only establish a maximum PLM based on what is recorded in the payment limitation file.

Queries have been developed to assist County Offices when establishing current crop year customer profiles for multi-county producers. County Offices can print an:

- entire multi-county producer list
- individual multi-county producer list.

County Offices shall follow the steps in this table to access the Multi-County Producer Query Report.

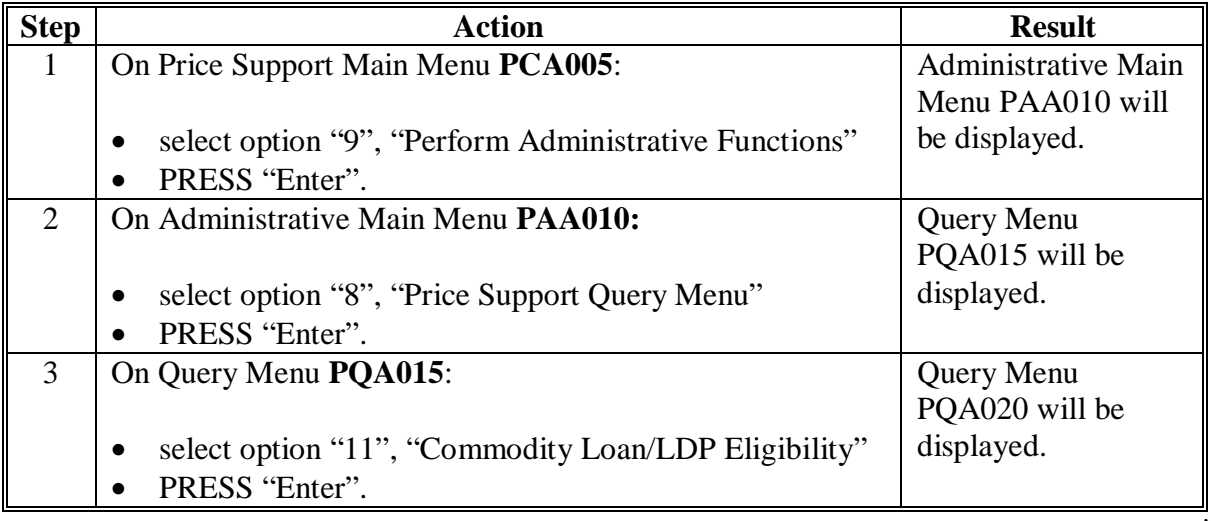

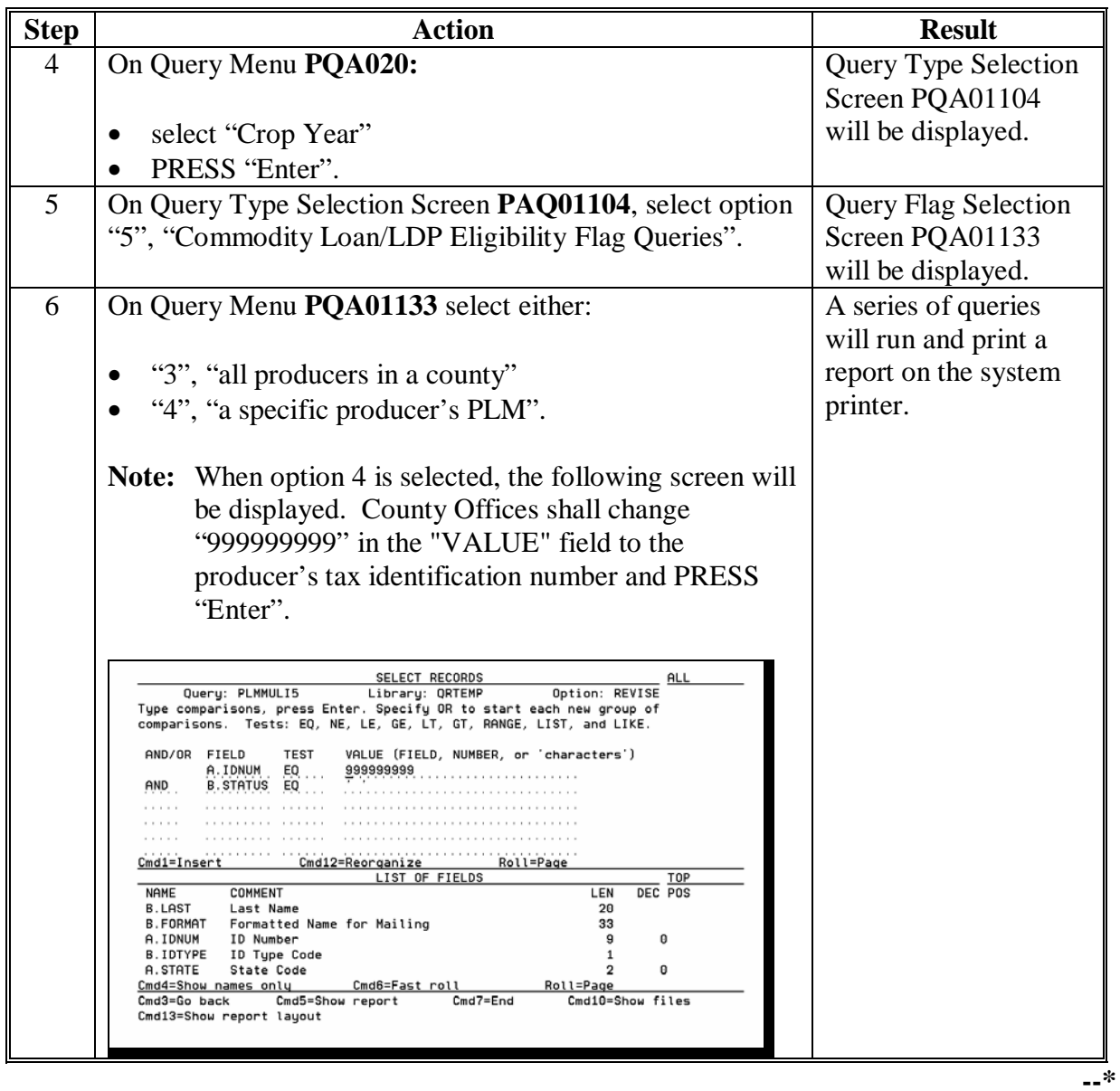

# **\*--L Multi-County Producer PLM Queries (Continued)**

### **\*--M Wool and Mohair Loan/LDP Quantities**

Queries have been developed to assist County Offices with determining reasonable quantity for wool and mohair producers.

The report combines LDP and loan information from the previous 3 years for all wool and mohair producers.

County Offices shall print this report before establishing customer profiles according to 15-PS, Section 2.**--\*** 

### **\*--1489.6 Processing CCC-633 EZ Reminder Letters**

#### **A General Information**

The queries will select producers who reported or were determined to have had a share in an eligible loan commodity from the previous crop year.

**Note:** A CCC-633 EZ reminder letter will not print for eligible commodities that are not reported on an FSA-578 (such as wool, mohair, and pelts).

#### **B Accessing CCC-633 EZ Reminder Letter Option**

County Offices shall follow this table to run CCC-633 EZ reminder letters (Exhibit 15).

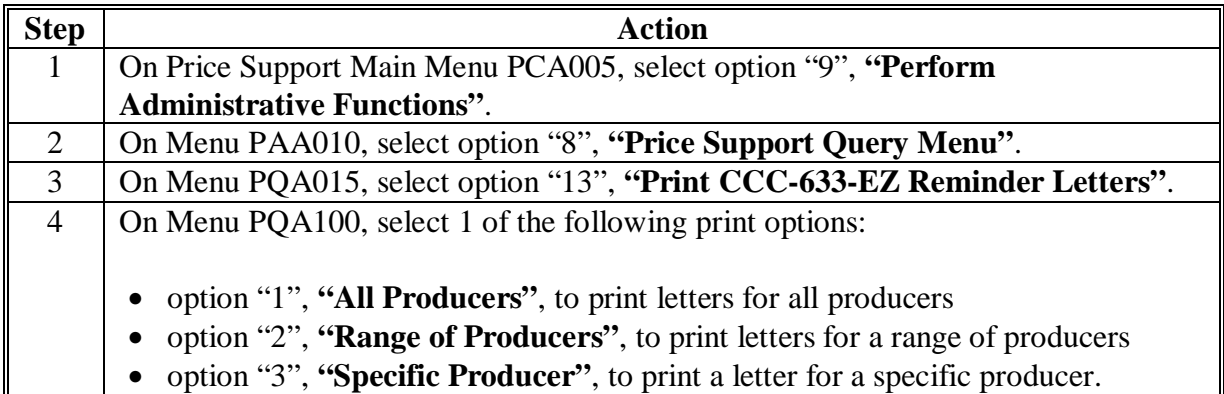

## **C Option 1, "Print All Producers"**

This option will print letters for all producers who reported or were determined to have had a share in an eligible loan commodity from the previous crop year. Print time depends on the size of the county; larger counties will see a significant delay in printing. Large counties may want to print their letters in sections according to subparagraph D.

#### **D Option 2, "Print A Range of Producers"**

This option will allow County Offices to print a reminder letter for a range of producers. When option 2 is selected, the following screen will be displayed. County Offices shall change the "VALUE" field, as applicable. County Offices using this option will have to repeat the process until all letters have printed.**--\*** 

#### **\*--1489.6 Processing CCC-633 EZ Reminder Letters (Continued)**

#### **D Option 2, "Print A Range of Producers" (Continued)**

**Examples:**To run a range of producers with last names that range from "**A**dams" **through** "**K**ing", the "VALUE" field would be entered according to the following screen print.

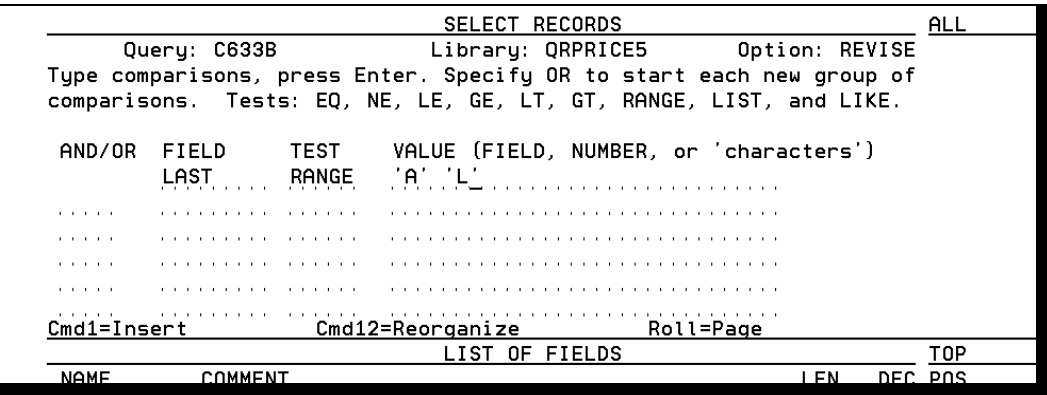

To run the next set of ranges, the first "VALUE" field will contain the last letter entered from the previous ran "RANGE" query; 'A' 'L' changed to 'L' 'S'.

The next range query may look like the following:

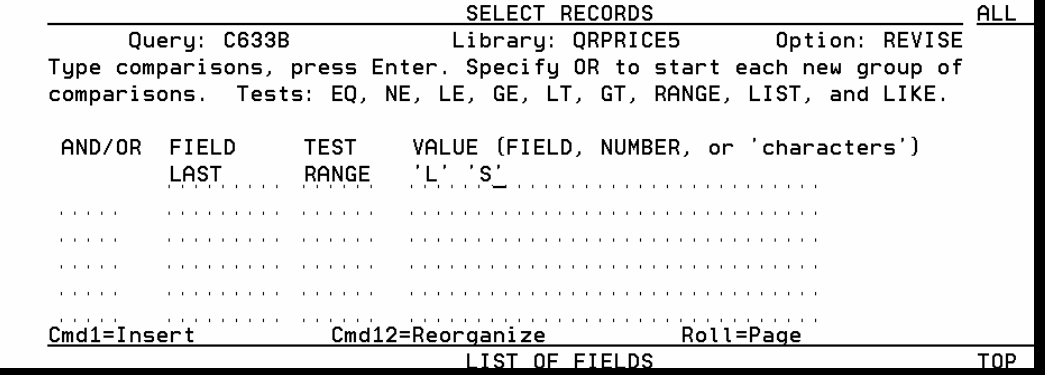

This range would run all producers whose last name begins with "**L**" through names that begin with "**R**".**--\*** 

#### **\*--1489.6 Processing CCC-633 EZ Reminder Letters (Continued)**

## **E Option 3, "Print a Specific Producer"**

This option will allow County Offices to print a reminder letter for a specific producer. When option 3 is selected, the following screen will be displayed. County Offices shall change "999999999" in the "VALUE" field to the producer's tax identification number and PRESS "Enter".

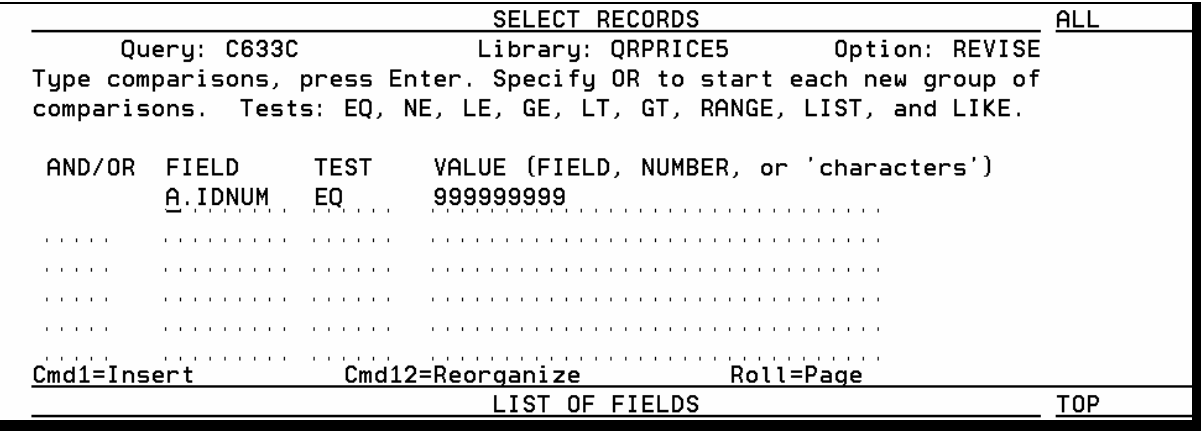

**--\*** 

## **\*--1489.6 Processing CCC-633 EZ Reminder Letters (Continued)**

## **F Printing CCC-633 EZ Reminder Letters**

After the queries have run, the following screen will be displayed. Enter the "Printer" ID (such as P1, P2, Q1, etc.) to print the reminder letters.

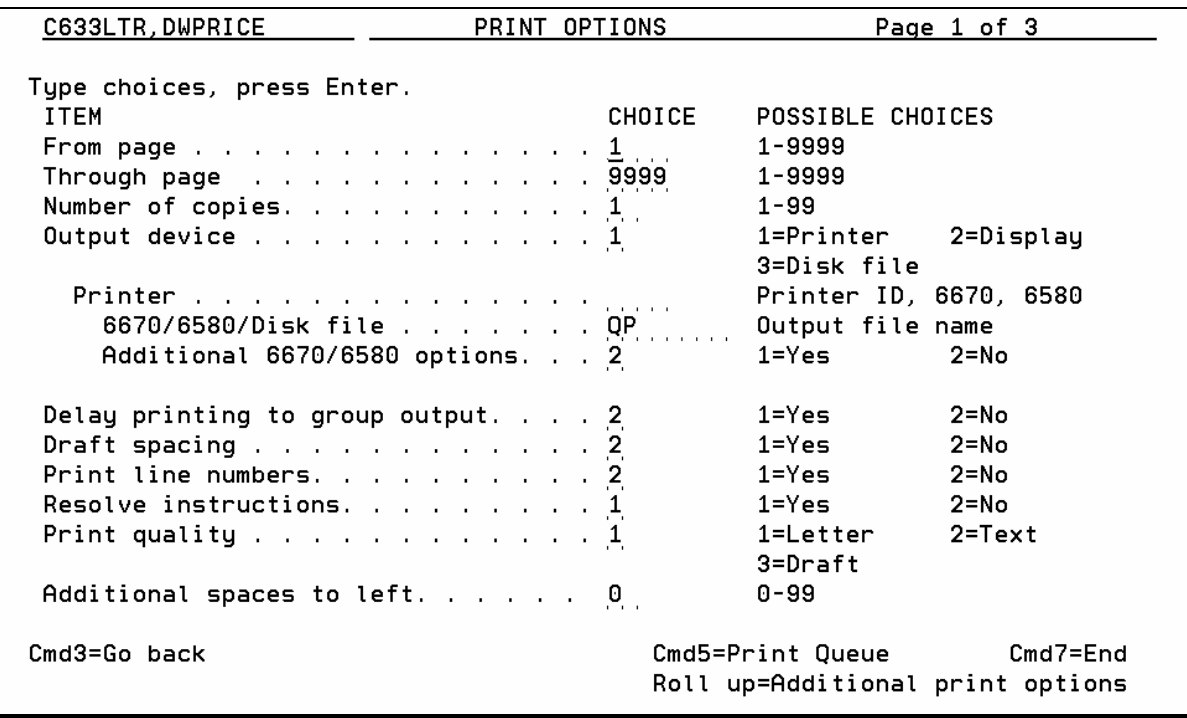

**--\*** 

## **Reports, Forms, Abbreviations, and Redelegations of Authority (Continued)**

## **Abbreviations Not Listed in 1-CM**

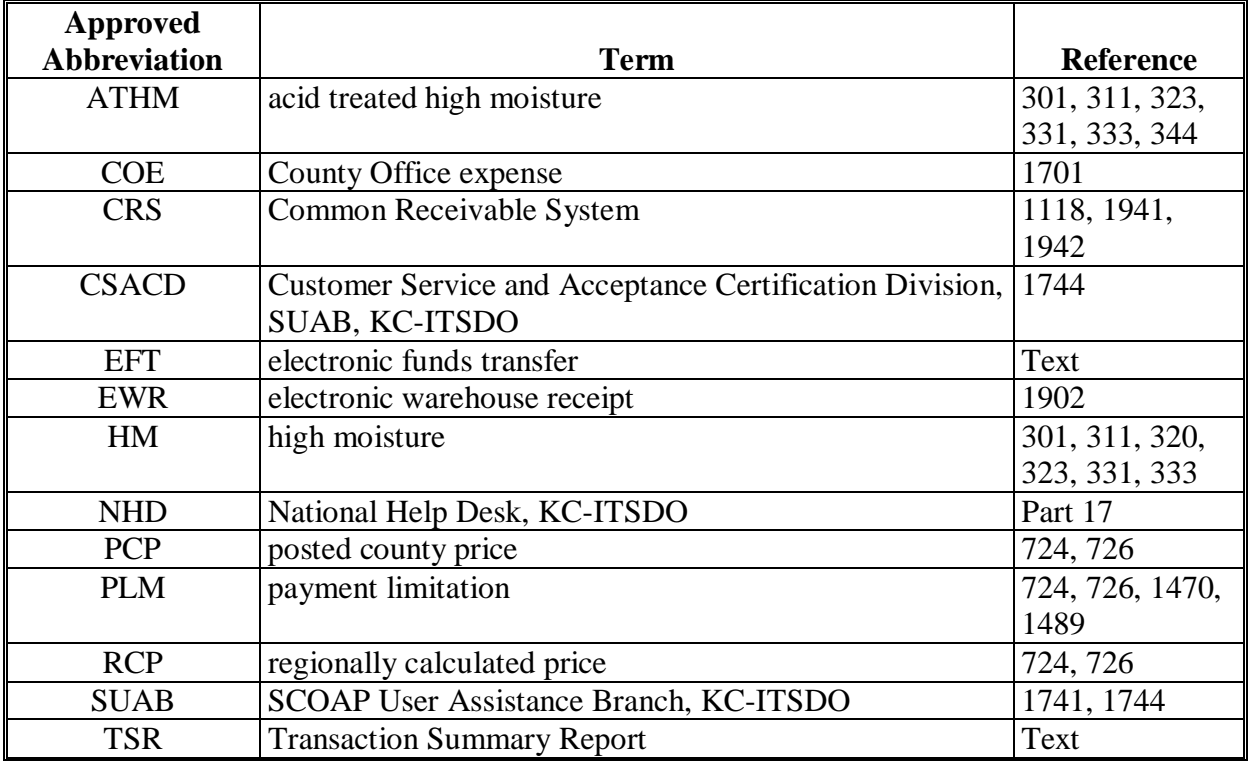

The following abbreviations are not listed in 1-CM.

## **Redelegations of Authority**

Redelegation authority is provided in 8-LP, paragraph 3.

 $\mathcal{A}^{\mathcal{A}}$  and  $\mathcal{A}^{\mathcal{A}}$ 

## **Menu and Screen Index**

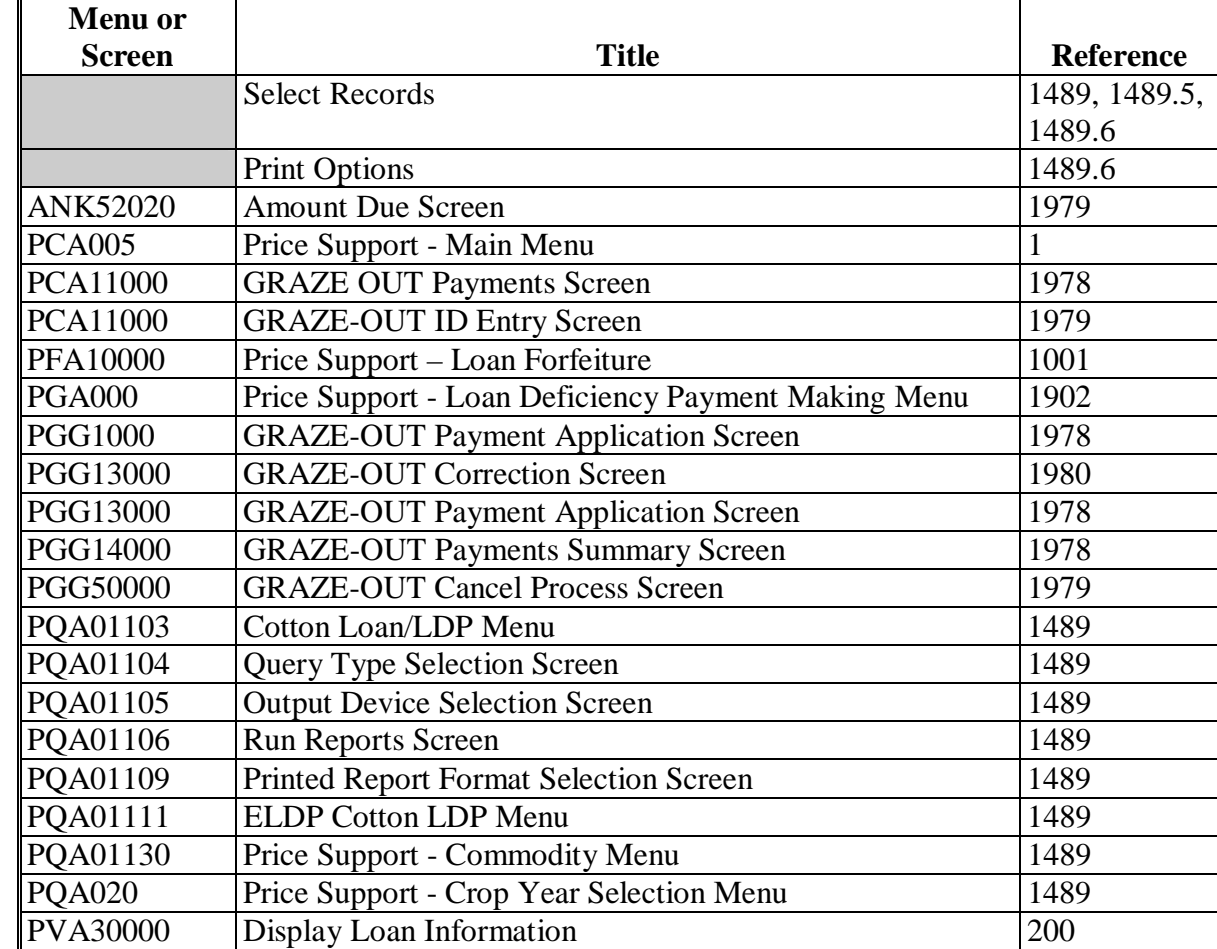

The following menus and screens are displayed in this handbook.

# **Menu and Screen Index (Continued)**

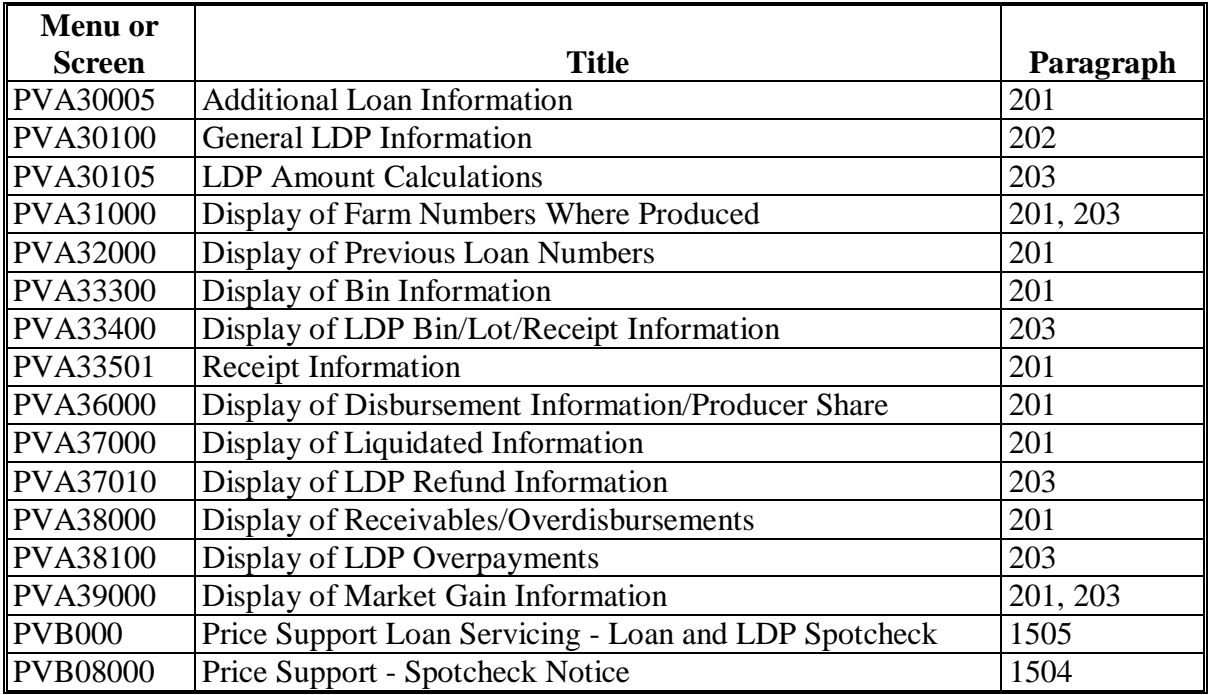

## **CCC-633 EZ Reminder Letter**

Following is an example of the CCC-633 EZ reminder letter.

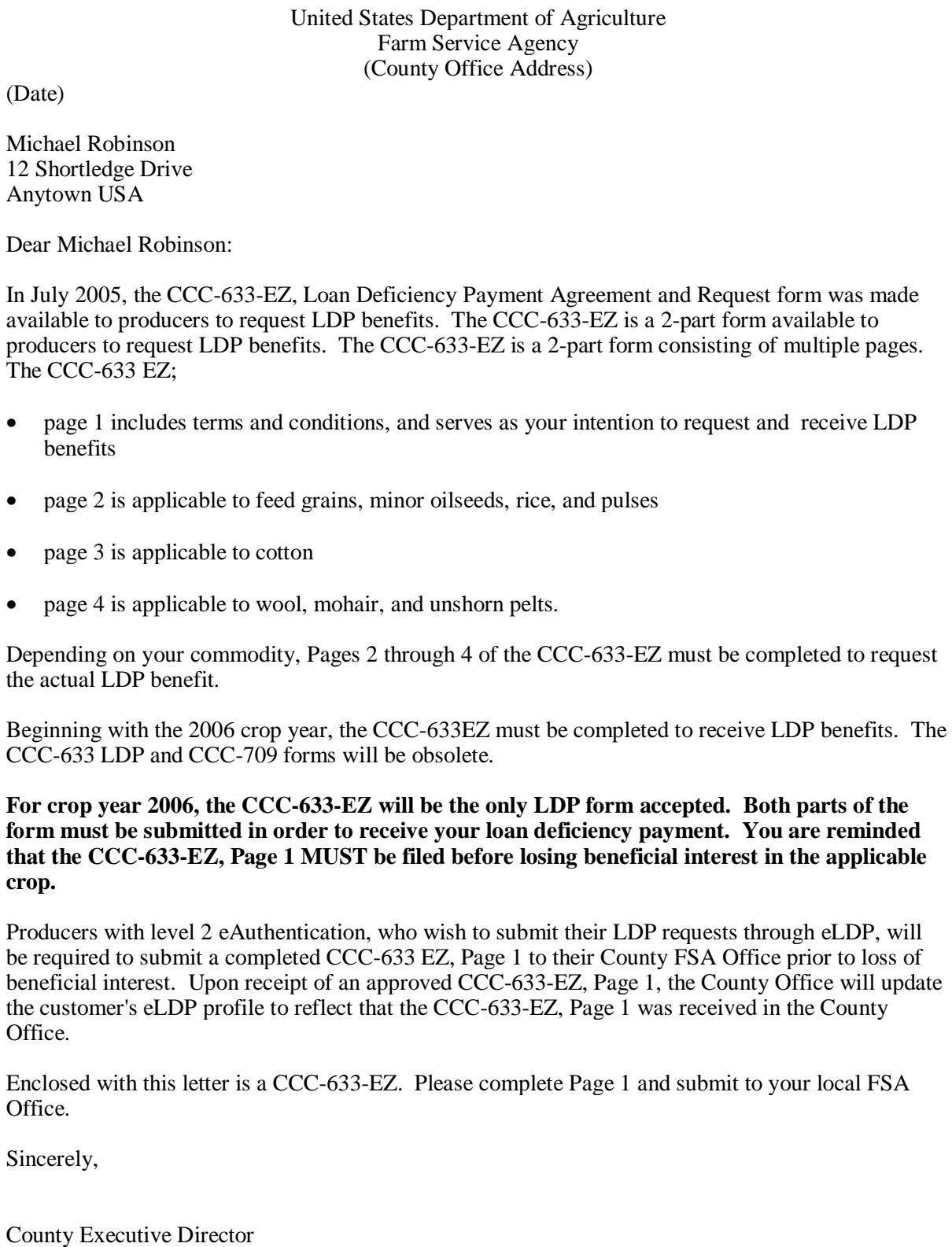

 $\mathcal{A}^{\mathcal{A}}$  and  $\mathcal{A}^{\mathcal{A}}$